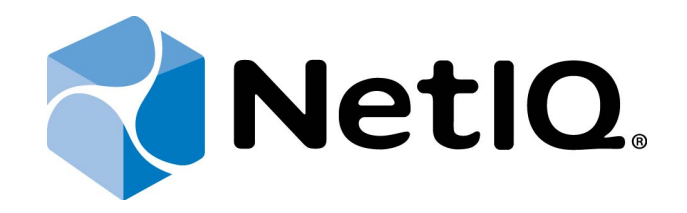

# <span id="page-0-2"></span><span id="page-0-1"></span>NetIQ Advanced Authentication Framework - Web Enrollment Wizard

# <span id="page-0-0"></span>**User's Guide**

Version 5.1.0

# <span id="page-1-0"></span>**Table of Contents**

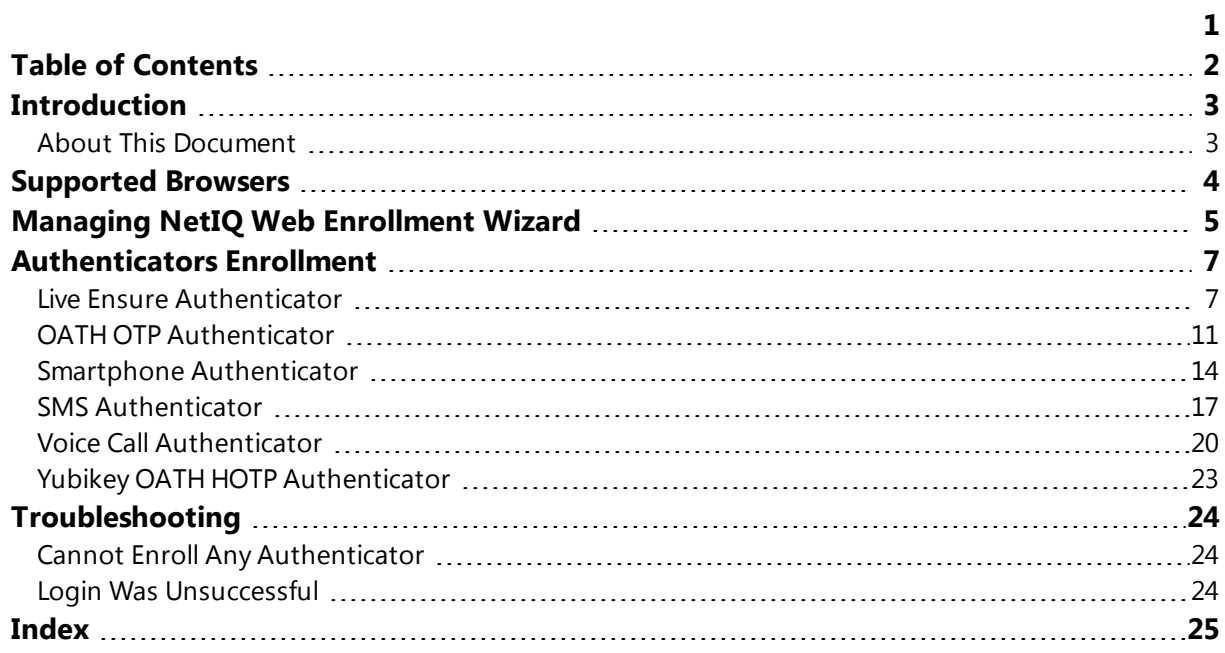

# <span id="page-2-1"></span><span id="page-2-0"></span>**Introduction**

### **About This Document**

## <span id="page-2-2"></span>**Purpose of the Document**

This Web Enrollment Wizard Installation Guide is intended for all user categories and describes how to use the client part of NetIQ Advanced Authentication Framework solution. In particular, it gives instructions as for how to use Web Enrollment Wizard.

<span id="page-2-4"></span>For more general information on NetIQ Advanced Authentication Framework™ and the authentication software you are about to use, see NetIQ Advanced Authentication Framework – Client User's Guide.

## **Document Conventions**

This document uses the following conventions:

**Warning.** This sign indicates requirements or restrictions that should be observed to prevent undesirable effects.

**Important notes.** This sign indicates important information you need to know to use the product successfully.

**1** Notes. This sign indicates supplementary information you may need in some cases.

**Tips.** This sign indicates recommendations.

- <span id="page-2-5"></span><span id="page-2-3"></span><sup>l</sup> Terms are italicized, e.g.: *Authenticator*.
- Names of GUI elements such as dialogs, menu items, and buttons are put in bold type, e.g.: the **Logon** window.

# <span id="page-3-0"></span>**Supported Browsers**

Web Enrollment Wizard is supported by the following browsers:

- Internet Explorer 9.0 and later;
- Google Chrome 32.0 and later;
- Mozilla Firefox 26.0 and later;
- Opera 19.0 and later.

# <span id="page-4-0"></span>**Managing NetIQ Web Enrollment Wizard**

The NetIQ Web Enrollment Wizard allows users to enroll or manage authenticators from any place (workstation, laptop, tablet PC or smartphone) in the web browser, without necessity to install any software.

1. To open NetIQ Web Enrollment Wizard, go to http://<domain name server or IP address>/WEW .

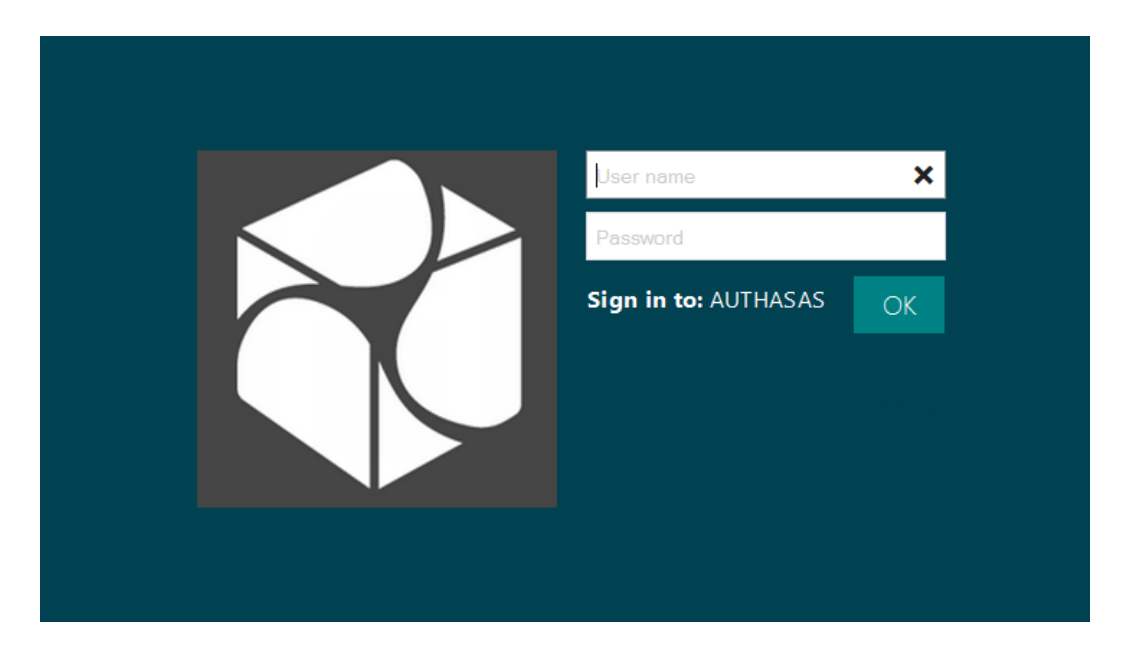

2. Enter your user name and domain password. Click **OK**.

3. After the successful authentication, the list of enrolled authenticators will be displayed.

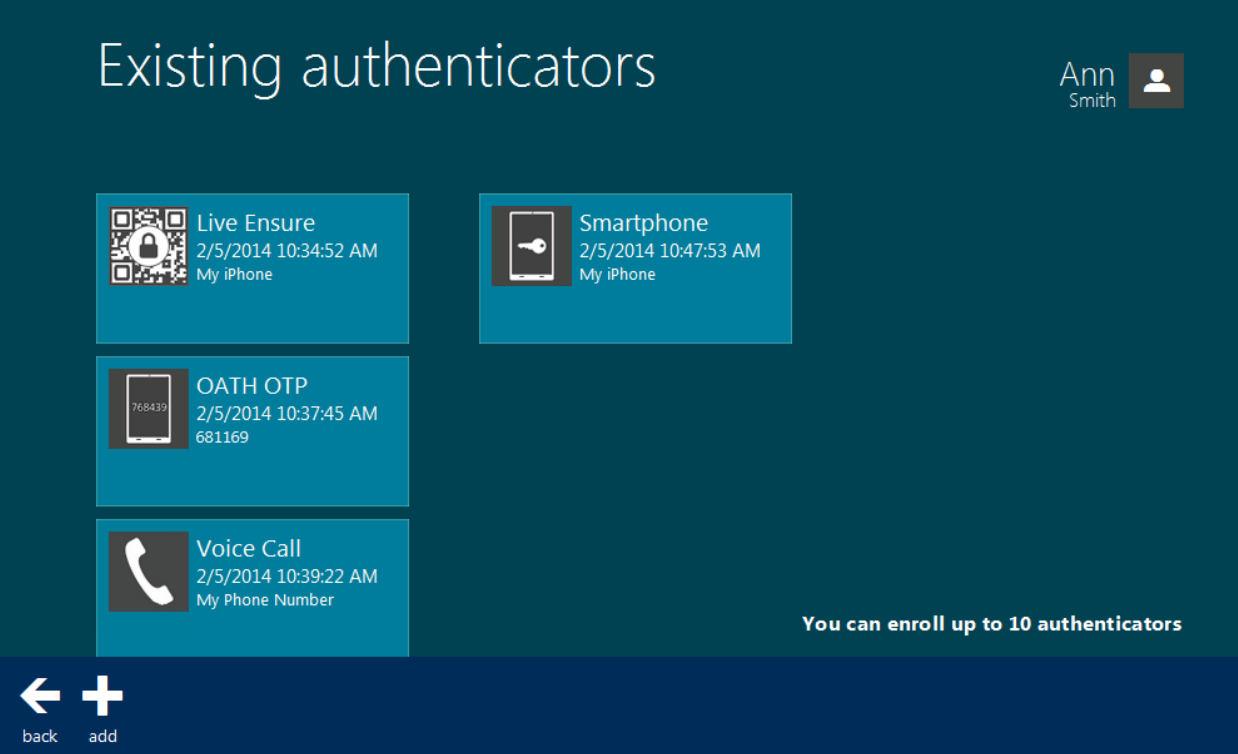

4. To switch the user or to log out, click **Back** or click the user account picture and select **Logout**. Click **Yes**.

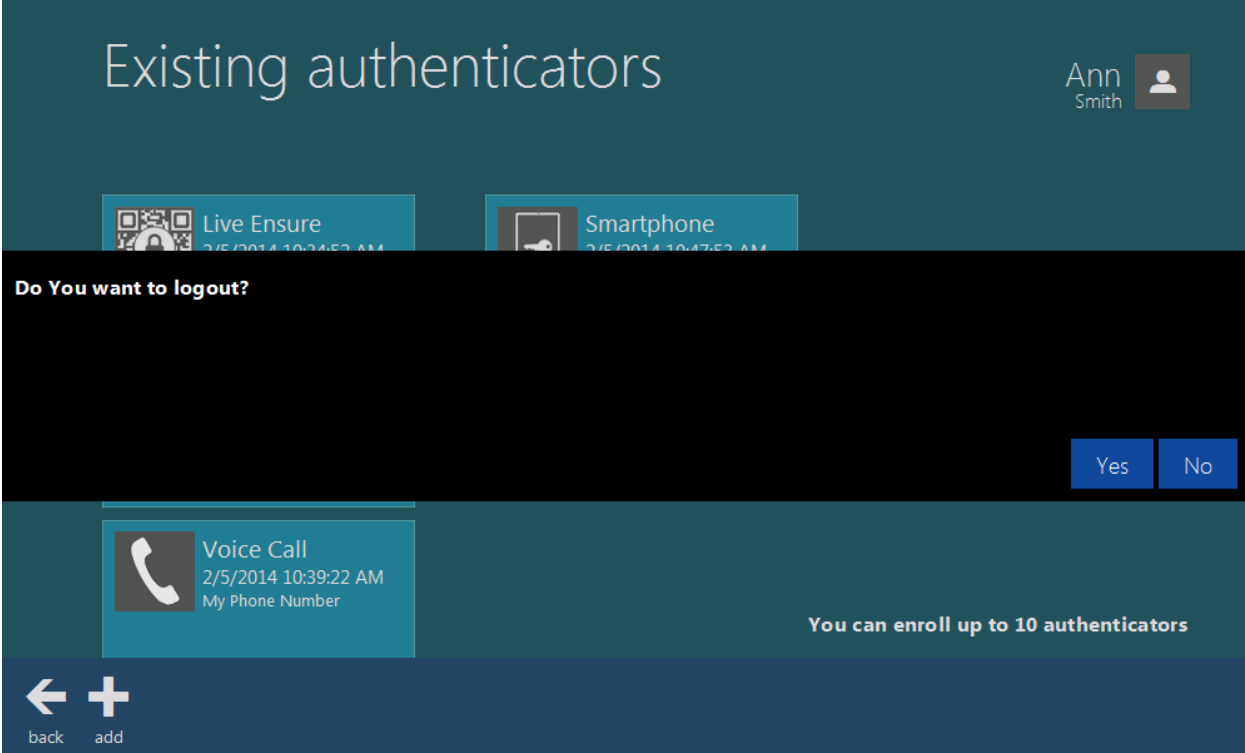

## <span id="page-6-0"></span>**Authenticators Enrollment**

NetIQ Web Enrollment Website allows you to enroll the following authenticators:

- <span id="page-6-2"></span>• Live Ensure [Authenticator](#page-6-1)
- **. [OATH OTP Authenticator](#page-10-0)**
- Smartphone [Authenticator](#page-13-0)
- SMS [Authenticator](#page-16-0)
- Voice [Call Authenticator](#page-19-0)
- Yubikey OATH HOTP [Authenticator](#page-22-0)

## <span id="page-6-1"></span>**Live Ensure Authenticator**

RetIQ administrator defines the maximum number of authenticators you can have which means you cannot enroll any more authenticators once you have reached the limit.

To enroll a Live Ensure authenticator:

- 1. Click **Add** at the main menu of Web Enrollment Wizard.
- 2. Select **Live Ensure** from the list of available authenticators.

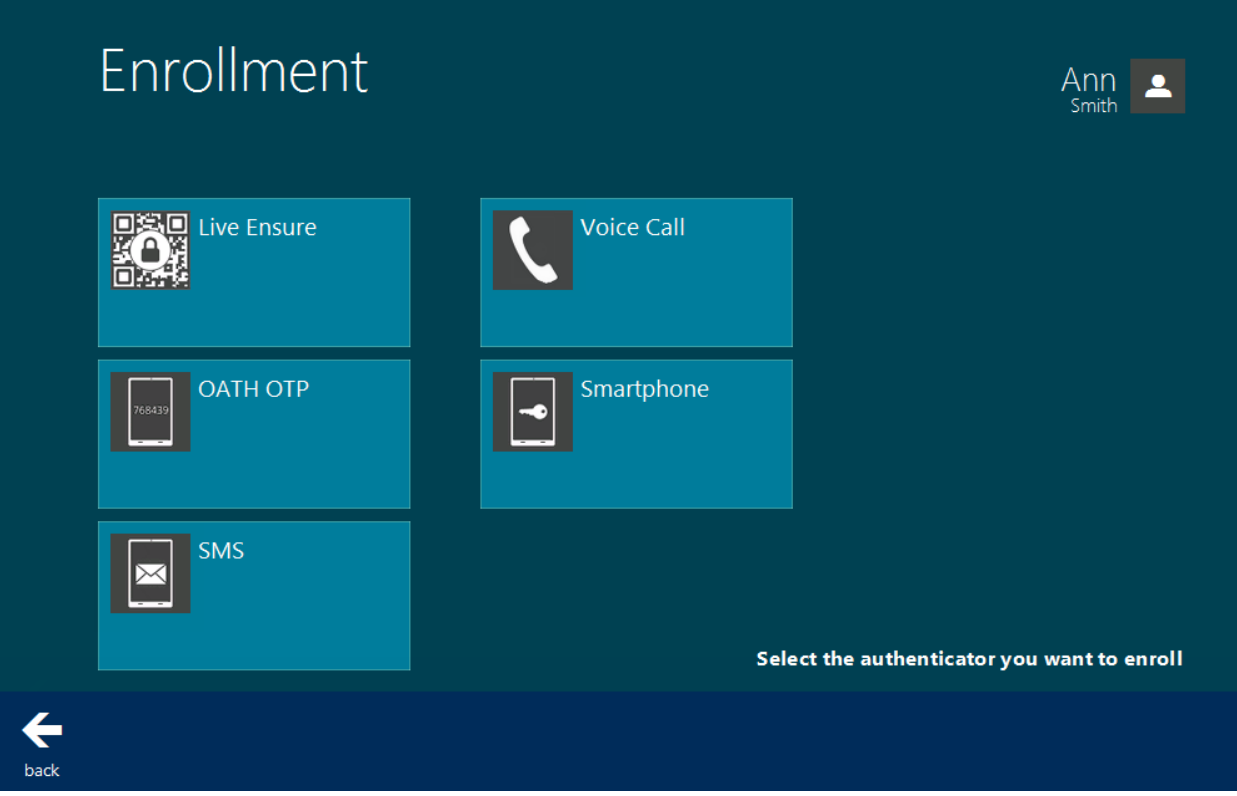

3. Click **Next** to add your Live Ensure profile.

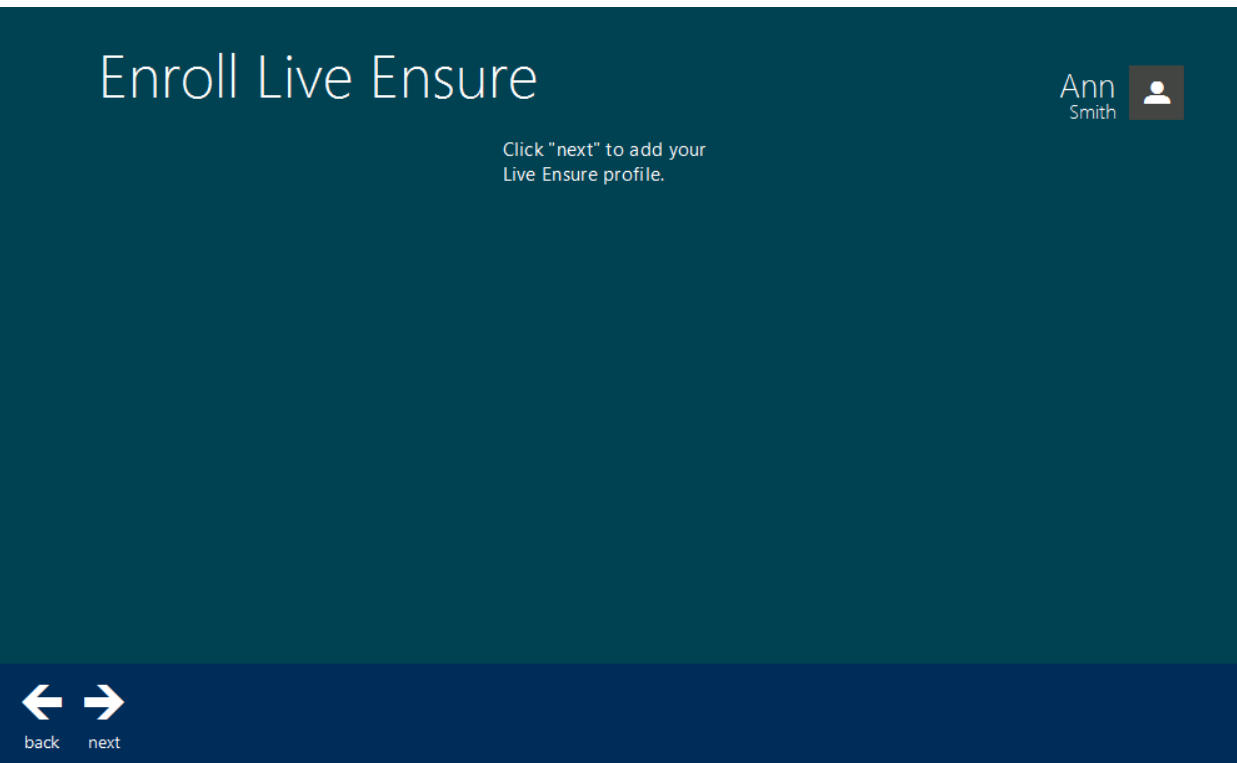

4. Enter the comment which will be saved together with authenticator. Click **Save**.

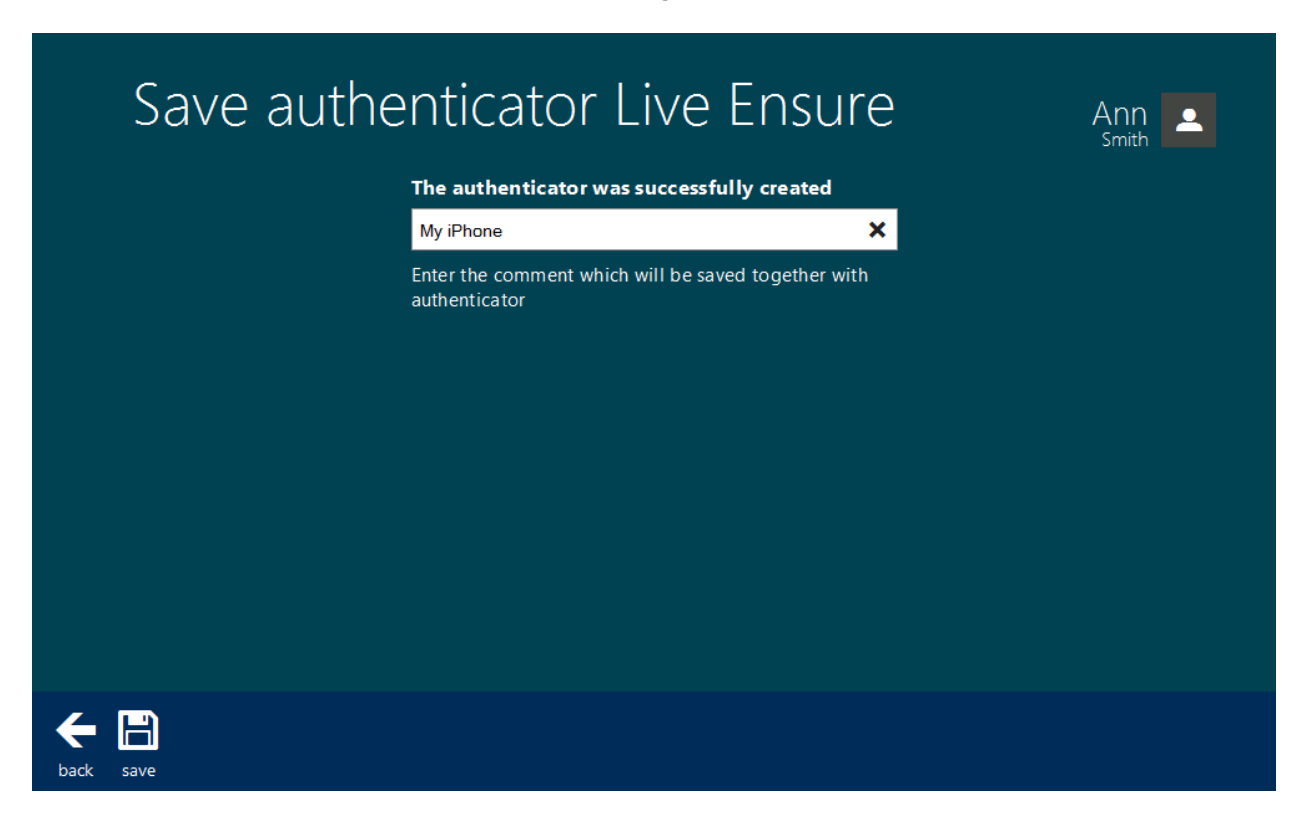

5. Live Ensure authenticator is created and is visible in the list of enrolled authenticators.

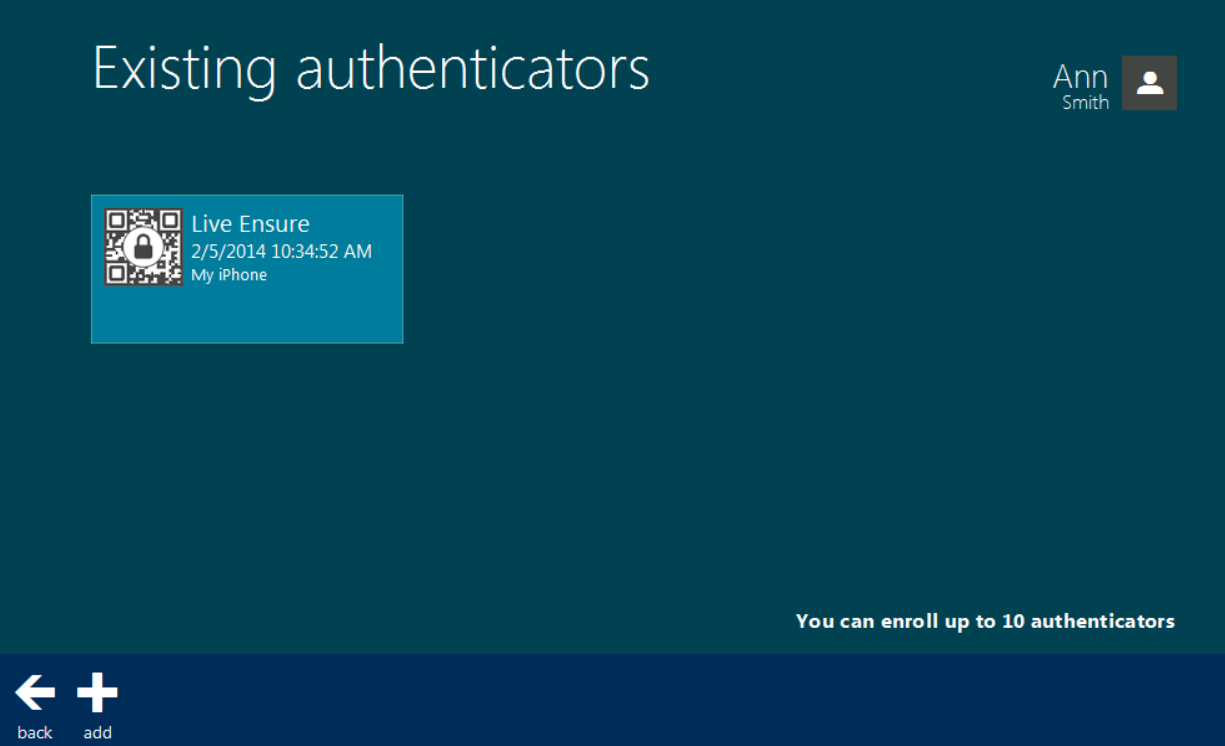

## <span id="page-10-0"></span>**OATH OTP Authenticator**

NetIQ administrator defines the maximum number of authenticators you can have which means you cannot enroll any more authenticators once you have reached the limit.

<span id="page-10-2"></span>To enroll an OATH OTP authenticator:

- 1. Click **Add** at the main menu of Web Enrollment Wizard.
- 2. Select **OATH OTP** from the list of available authenticators.

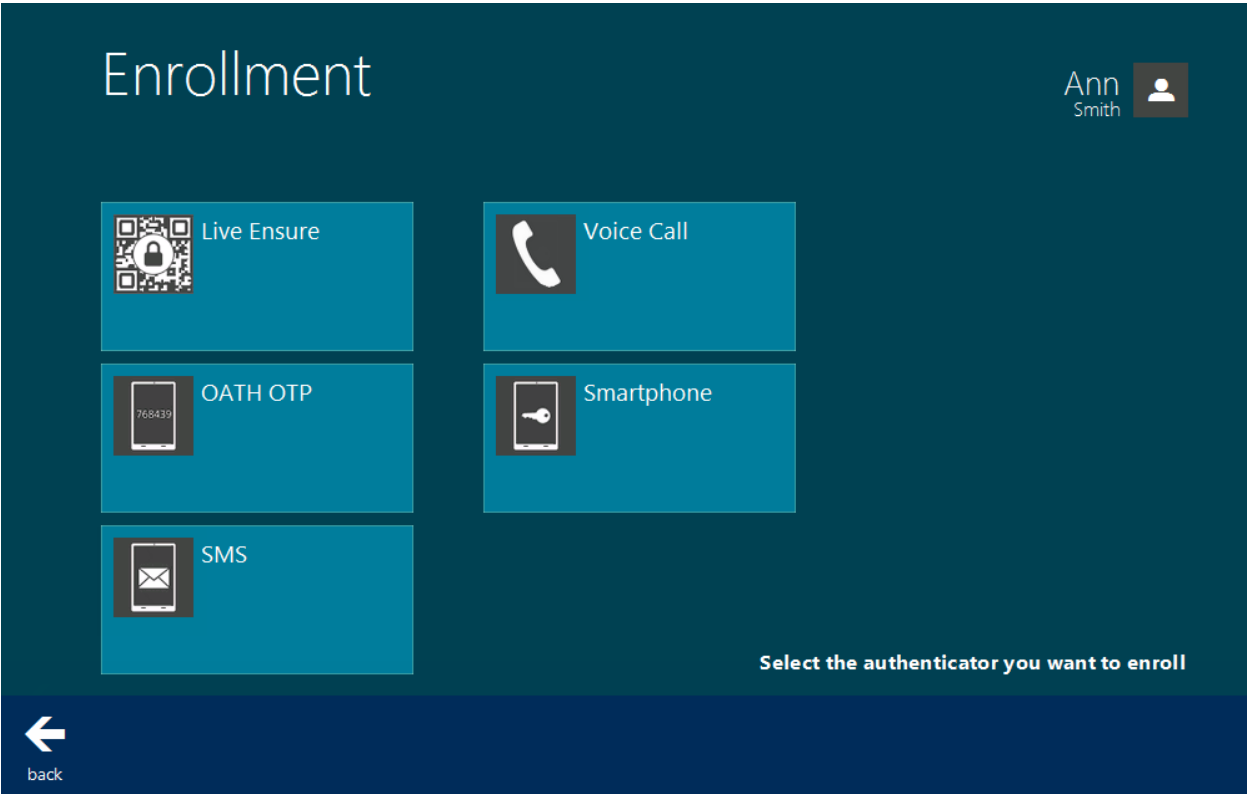

- 3. Enter the seed to the text field. Select one of the following methods:
- <span id="page-10-1"></span>**.** click the **Generate** button for automatic seed generation;
- $\bullet$  type it manually using the stated symbols.

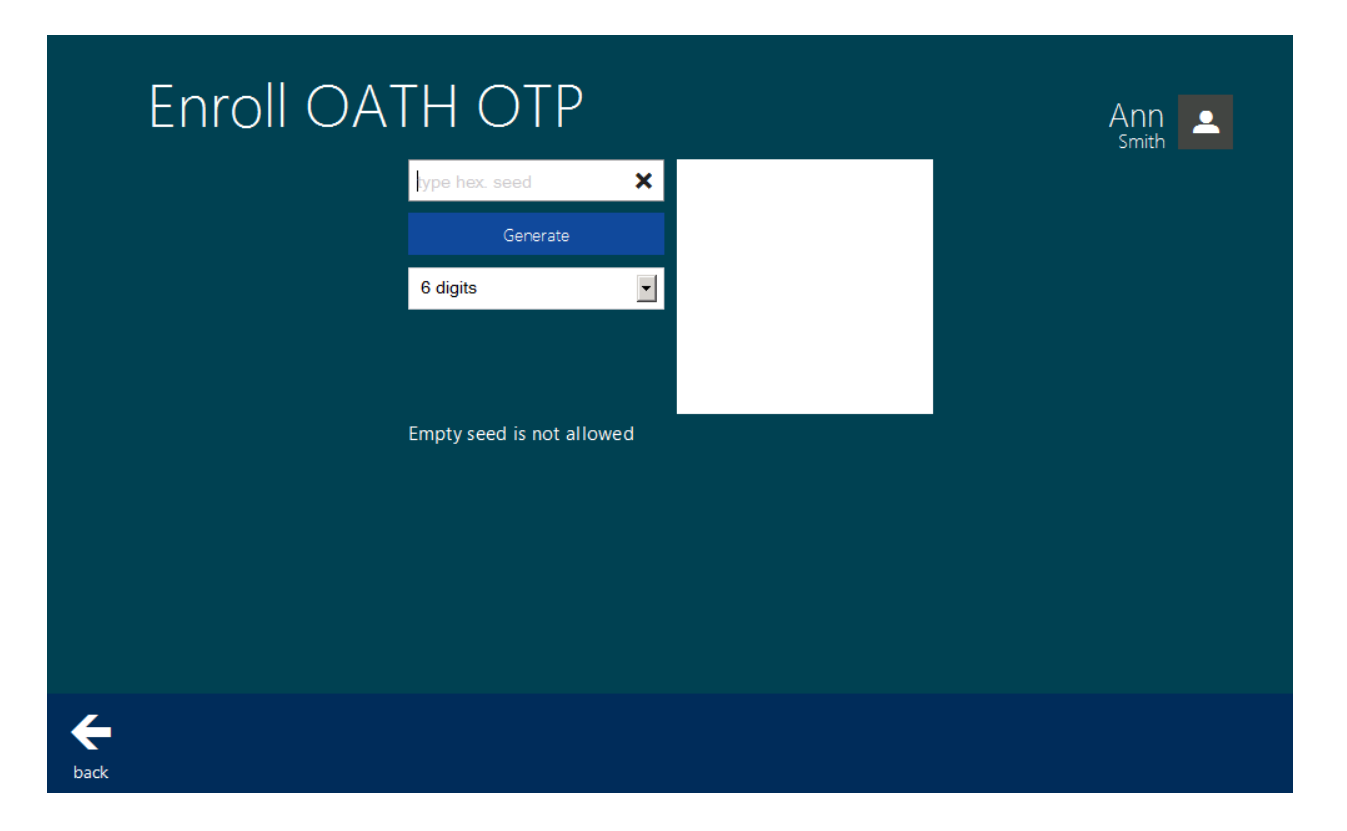

<span id="page-11-0"></span>4. Run NetIQ Smartphone Authenticator, tap **Scan QR to load config** and point the camera to the QR.

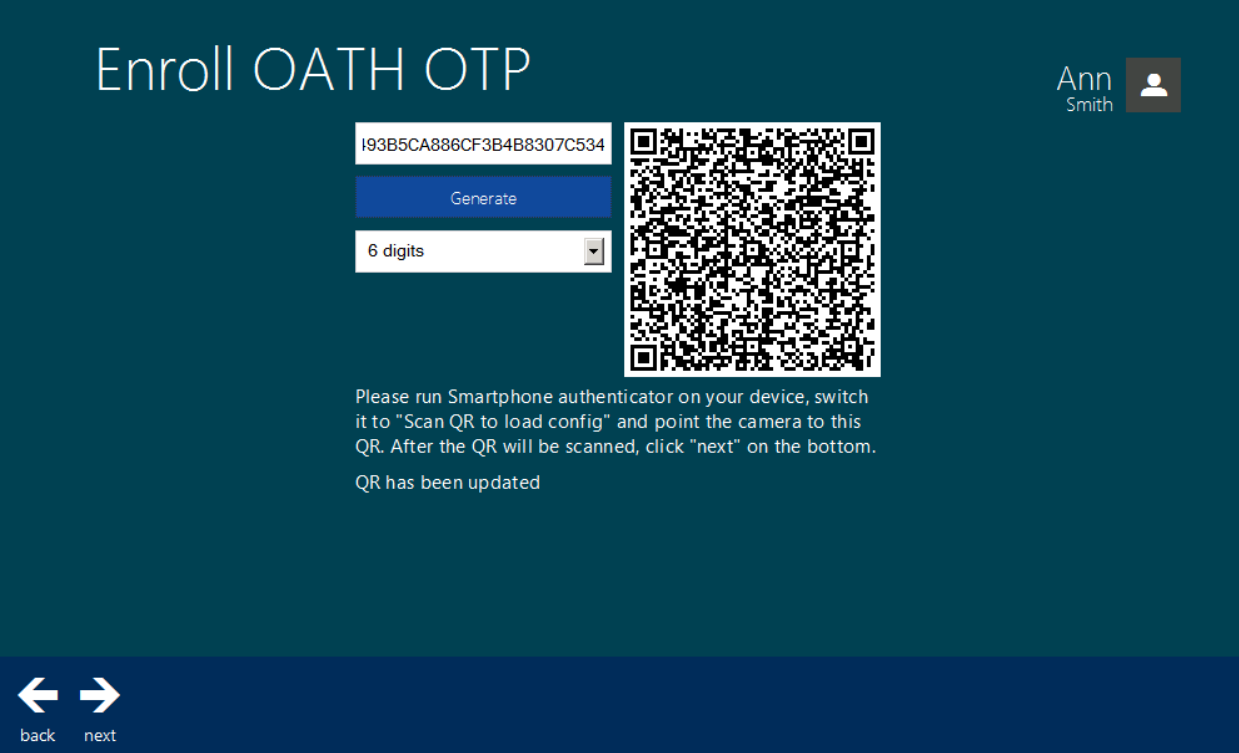

Click **Next** to continue.

- 5. Enter the comment which will be saved together with authenticator. Click **Save**.
- 6. OATH OTP authenticator is created and is visible in the list of enrolled authenticators.

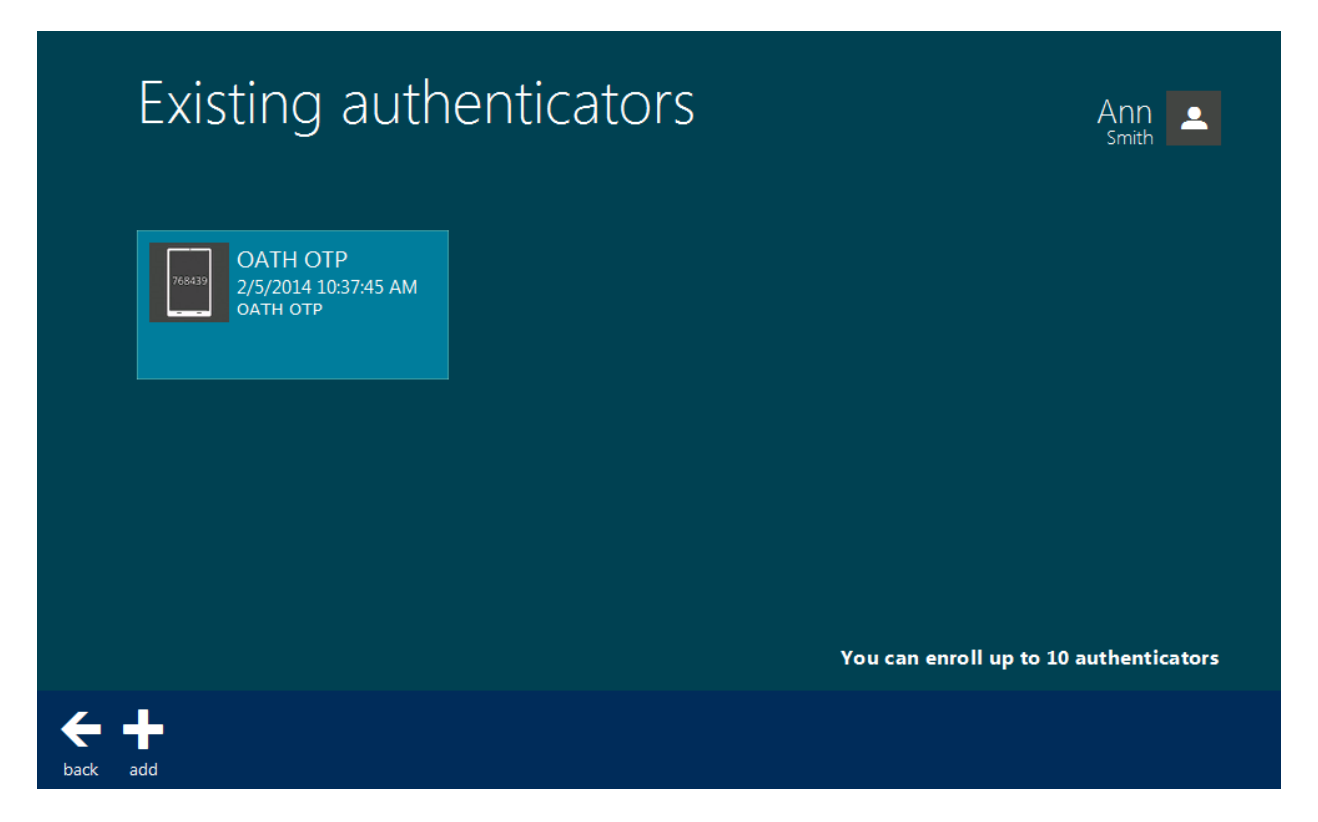

## <span id="page-13-0"></span>**Smartphone Authenticator**

NetIQ administrator defines the maximum number of authenticators you can have which means you cannot enroll any more authenticators once you have reached the limit.

To enroll a Smartphone authenticator:

- 1. Click **Add** at the main menu of Web Enrollment Wizard.
- 2. Select **Smartphone** from the list of available authenticators.

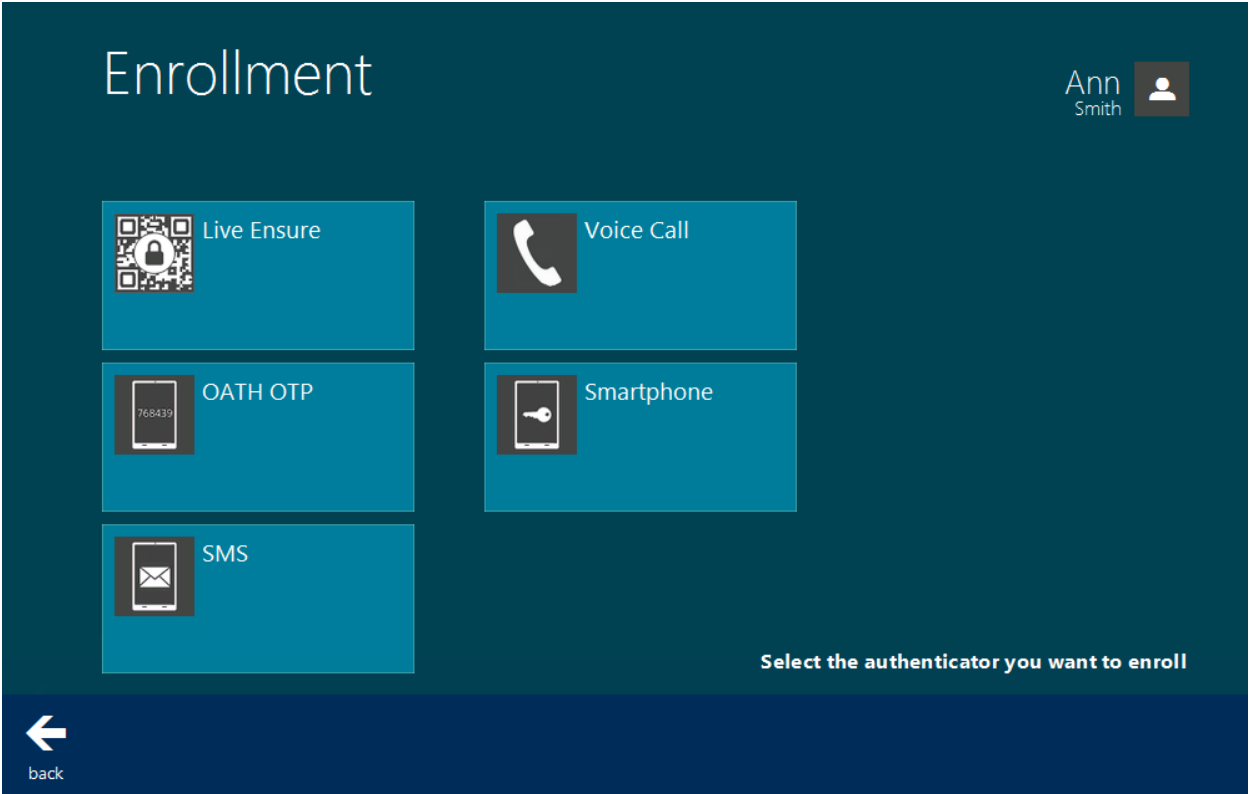

3. Run NetIQ Smartphone Authenticator, tap **Scan QR to load config** and point the camera to the QR.

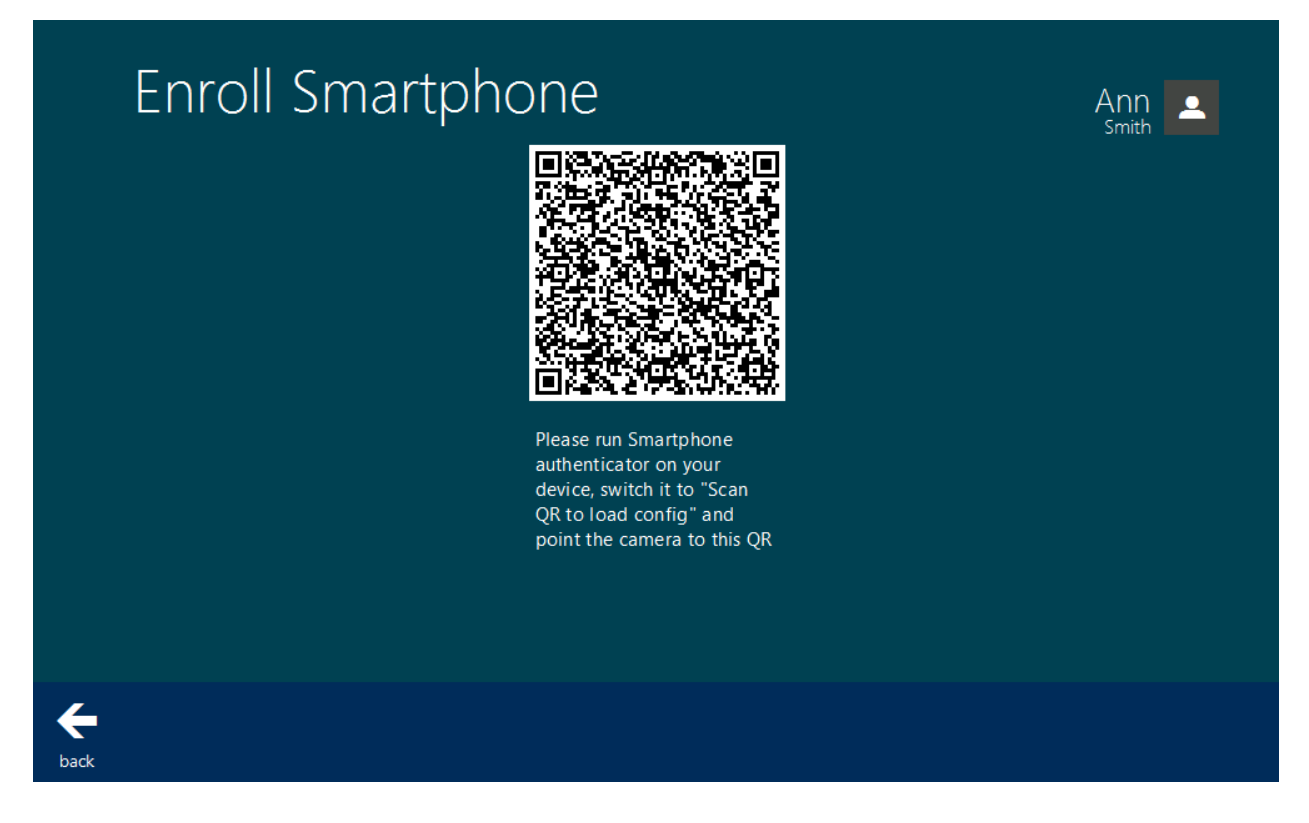

Click **Next** to continue.

4. Enter the comment which will be saved together with authenticator. Click **Save**.

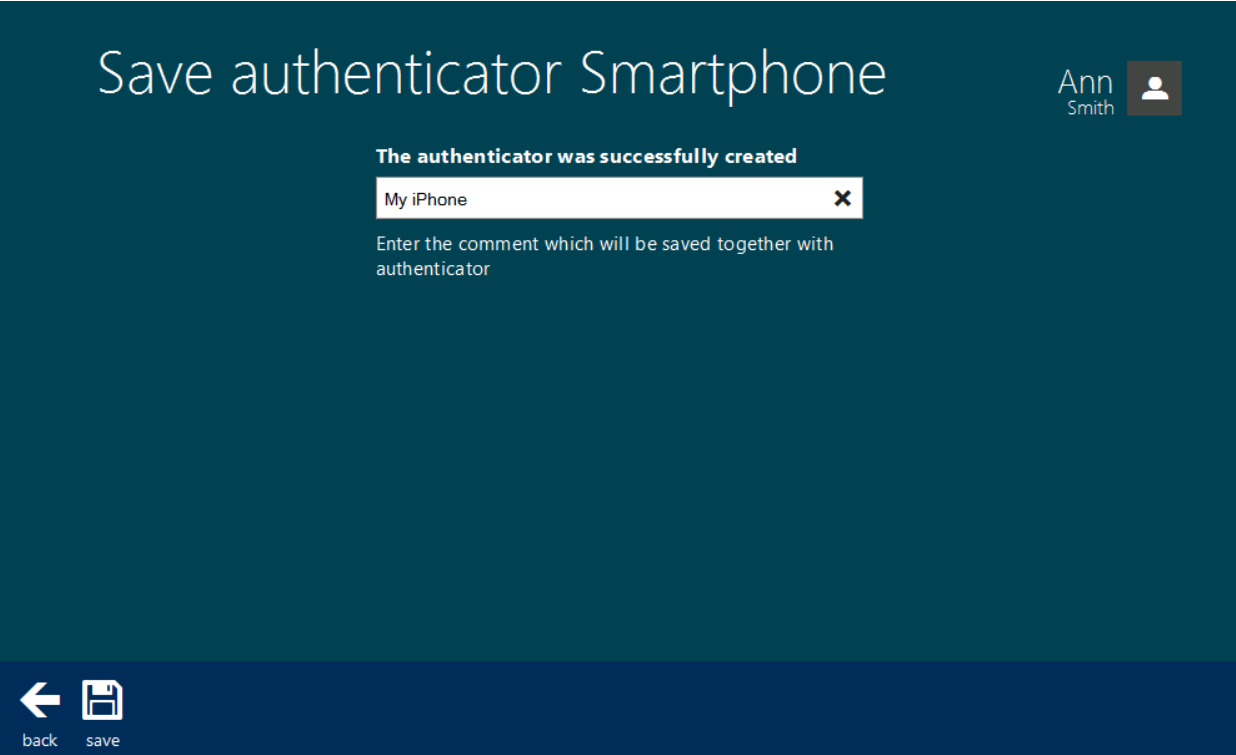

<span id="page-15-0"></span>5. OATH OTP authenticator is created and is visible in the list of enrolled authenticators.

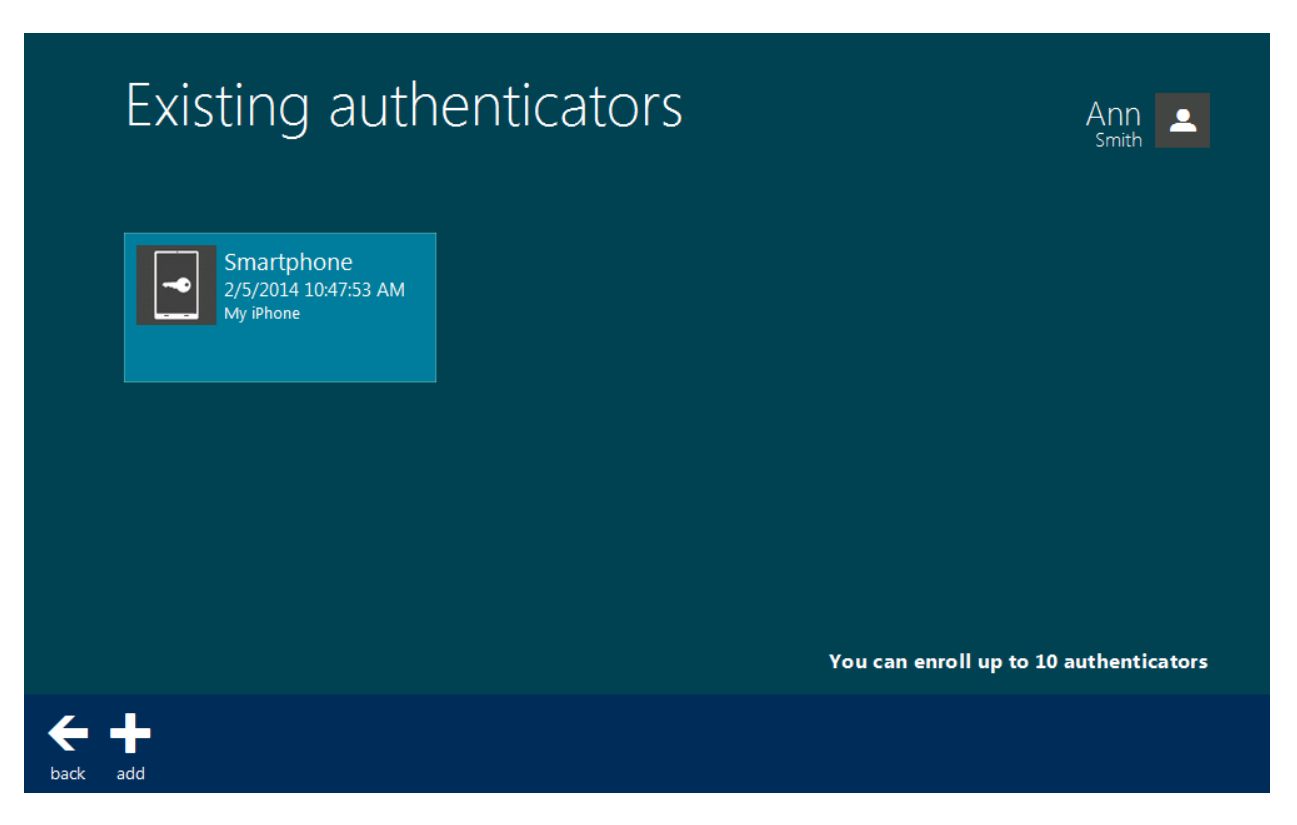

## <span id="page-16-0"></span>**SMS Authenticator**

NetIQ administrator defines the maximum number of authenticators you can have which means you cannot enroll any more authenticators once you have reached the limit.

To enroll a SMS authenticator:

- 1. Click **Add** at the main menu of Web Enrollment Wizard.
- 2. Select **SMS** from the list of available authenticators.

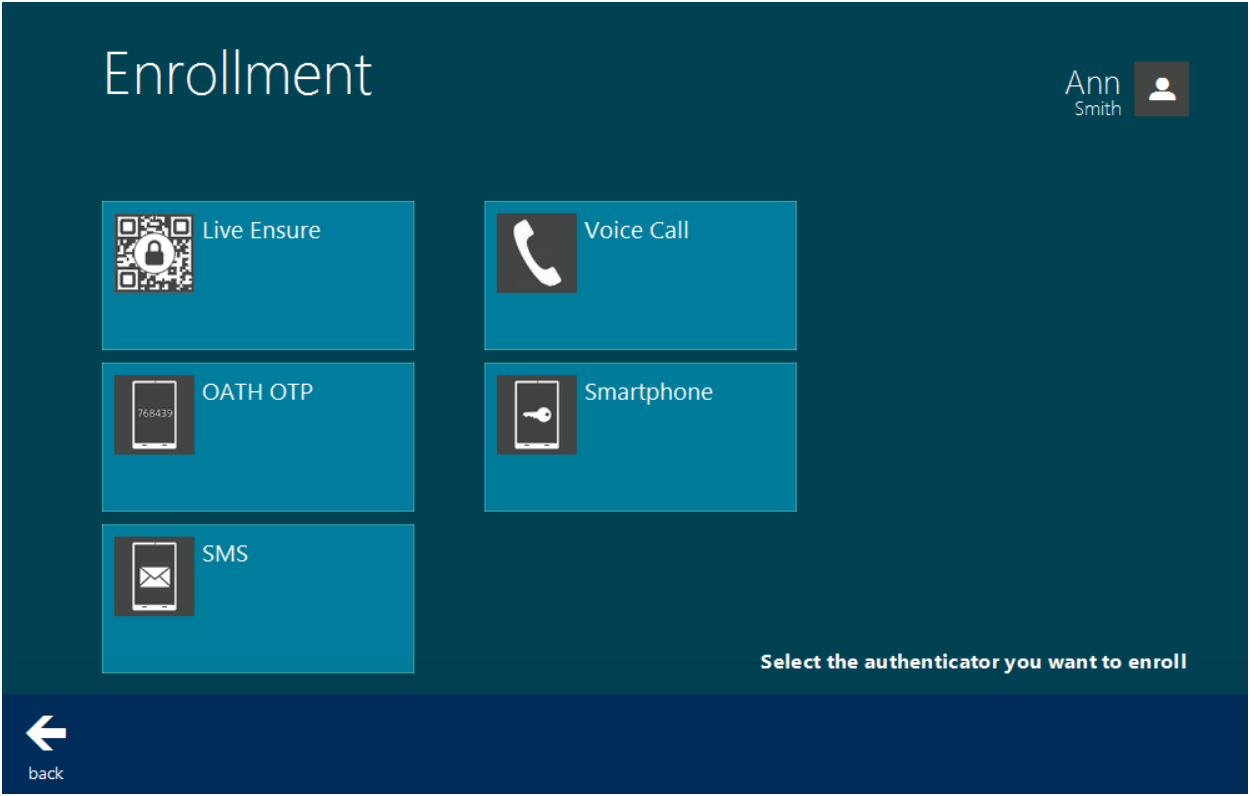

3. Click **Next** to add your SMS profile.

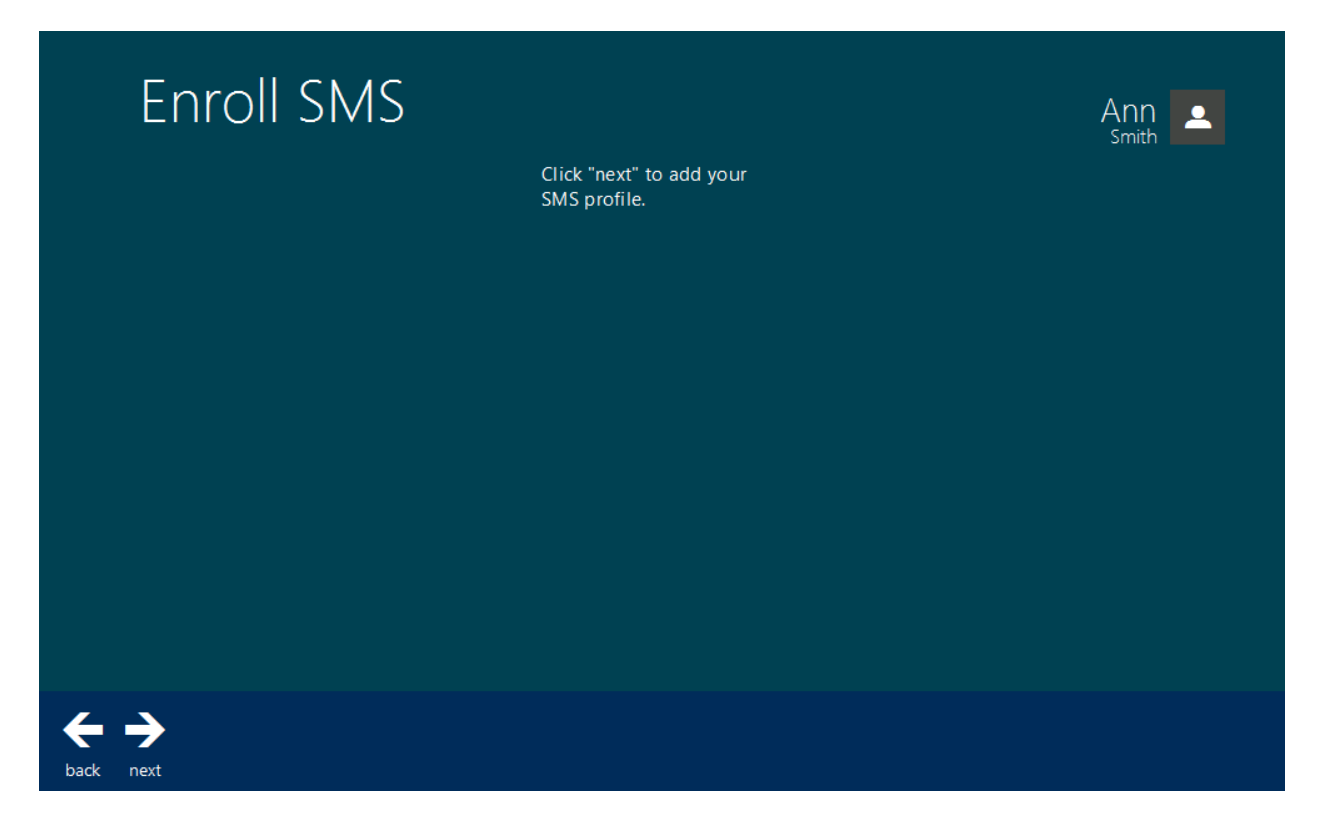

4. Enter the comment which will be saved together with authenticator. Click **Save**.

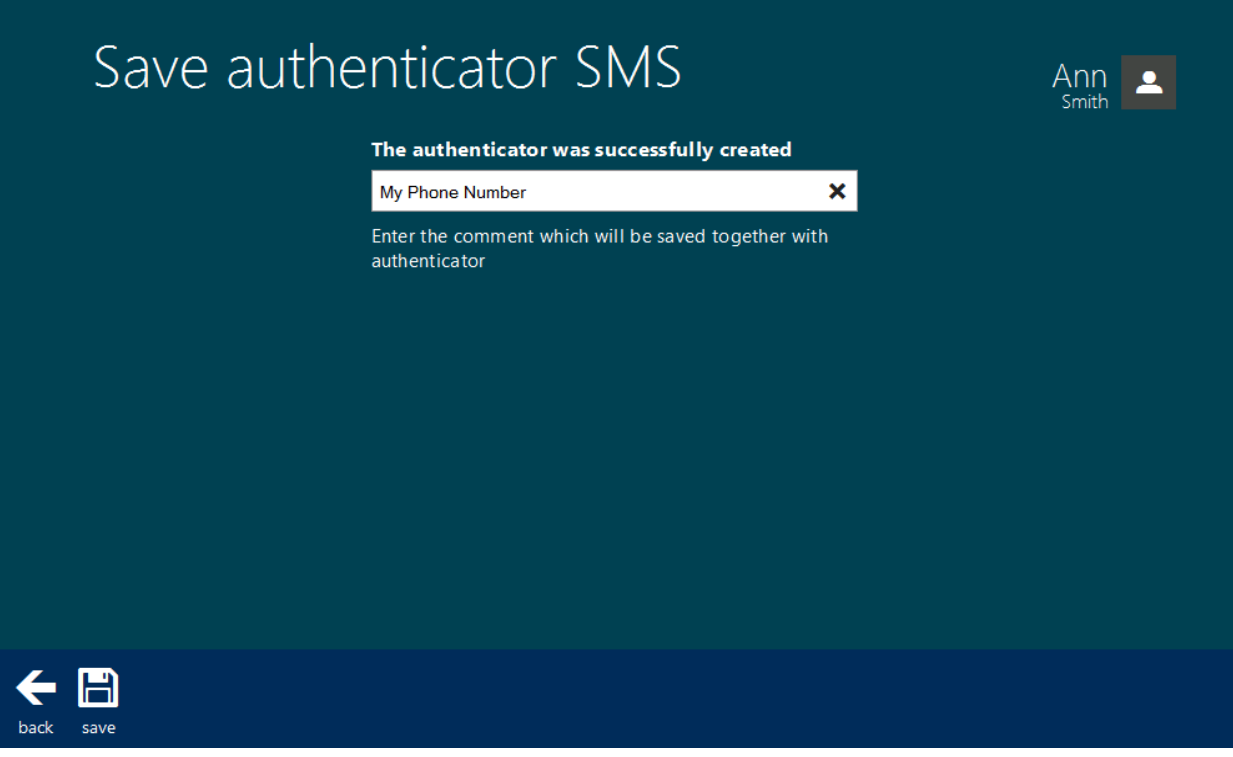

5. SMS authenticator is created and is visible in the list of enrolled authenticators.

# Existing authenticators

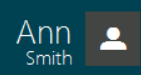

SMS<br>2/5/2014 10:39:10 AM<br>My Phone Number  $\boxtimes$ 

back  $add$ 

You can enroll up to 10 authenticators

## <span id="page-19-0"></span>**Voice Call Authenticator**

NetIQ administrator defines the maximum number of authenticators you can have which means you cannot enroll any more authenticators once you have reached the limit.

To enroll a Voice Call authenticator:

- 1. Click **Add** at the main menu of Web Enrollment Wizard.
- 2. Select **Voice Call** from the list of available authenticators.

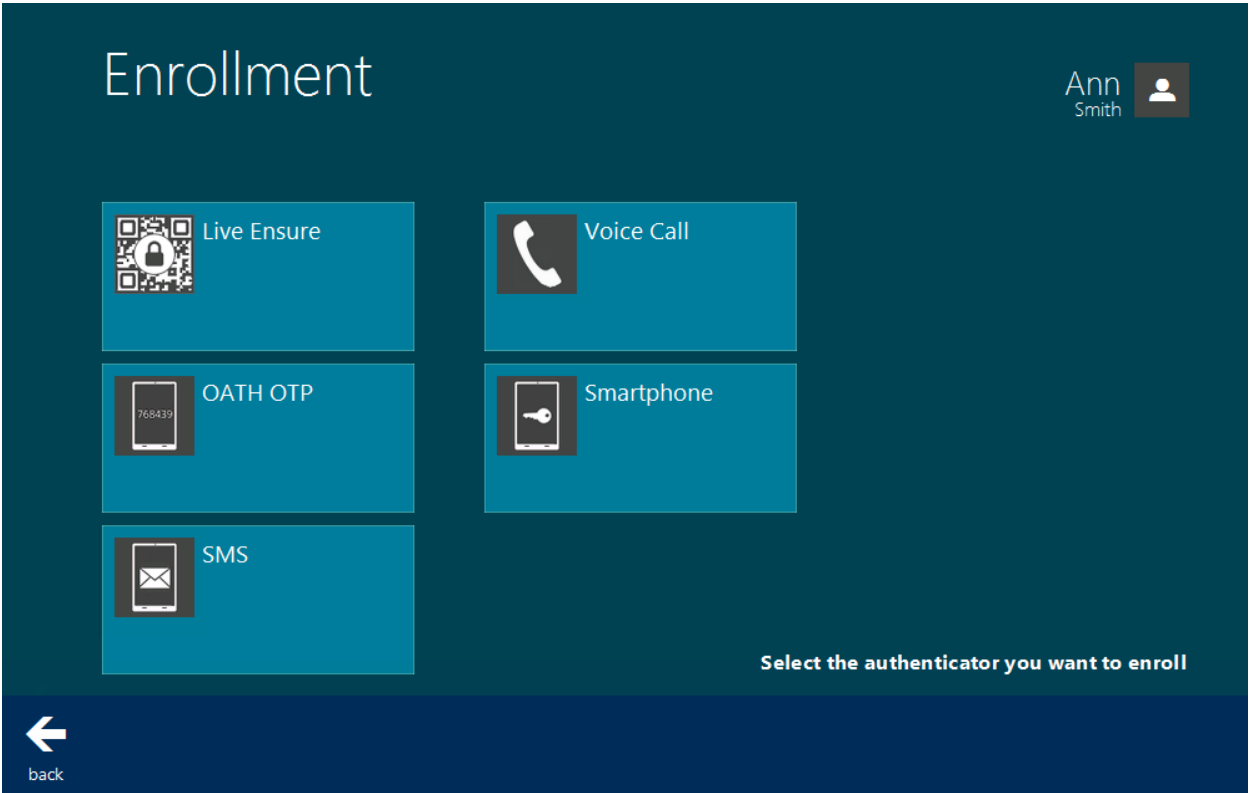

<span id="page-19-1"></span>3. Enter the PIN code which will be your answer for Voice Call authentication request.

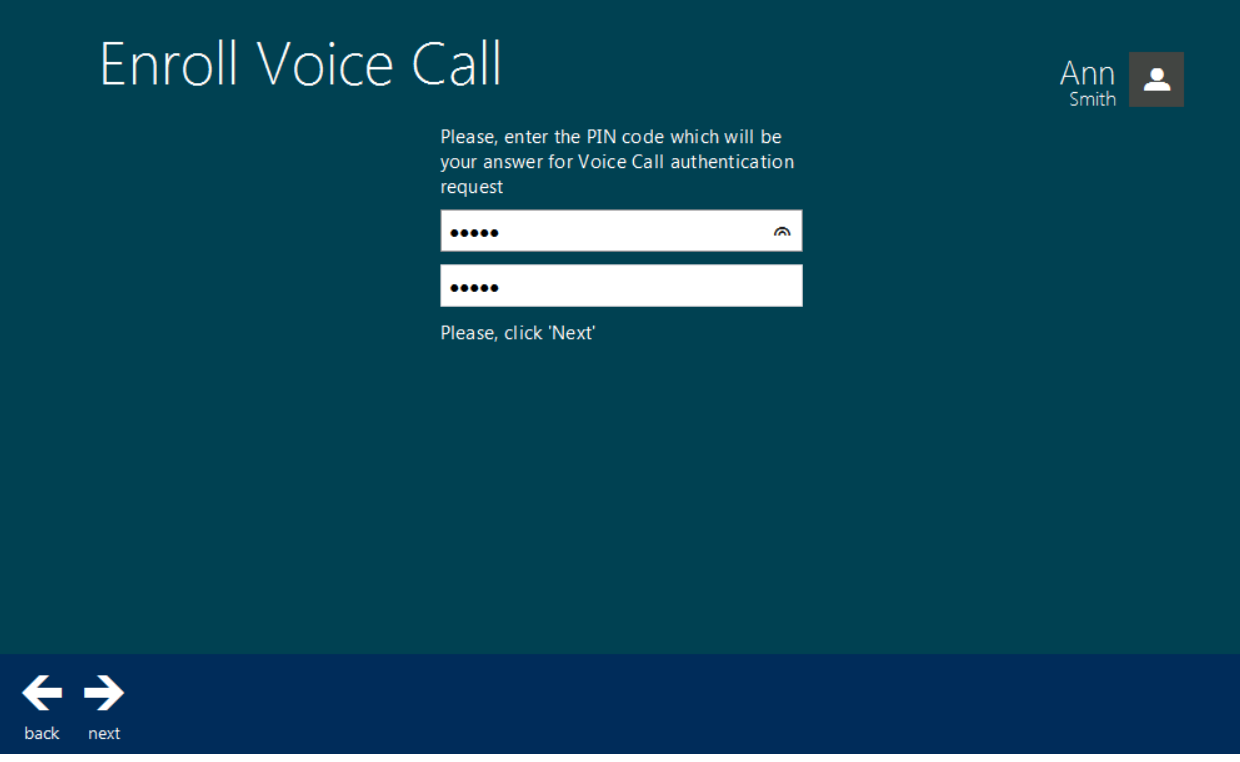

Click **Next**.

4. Enter the comment which will be saved together with authenticator. Click **Save**.

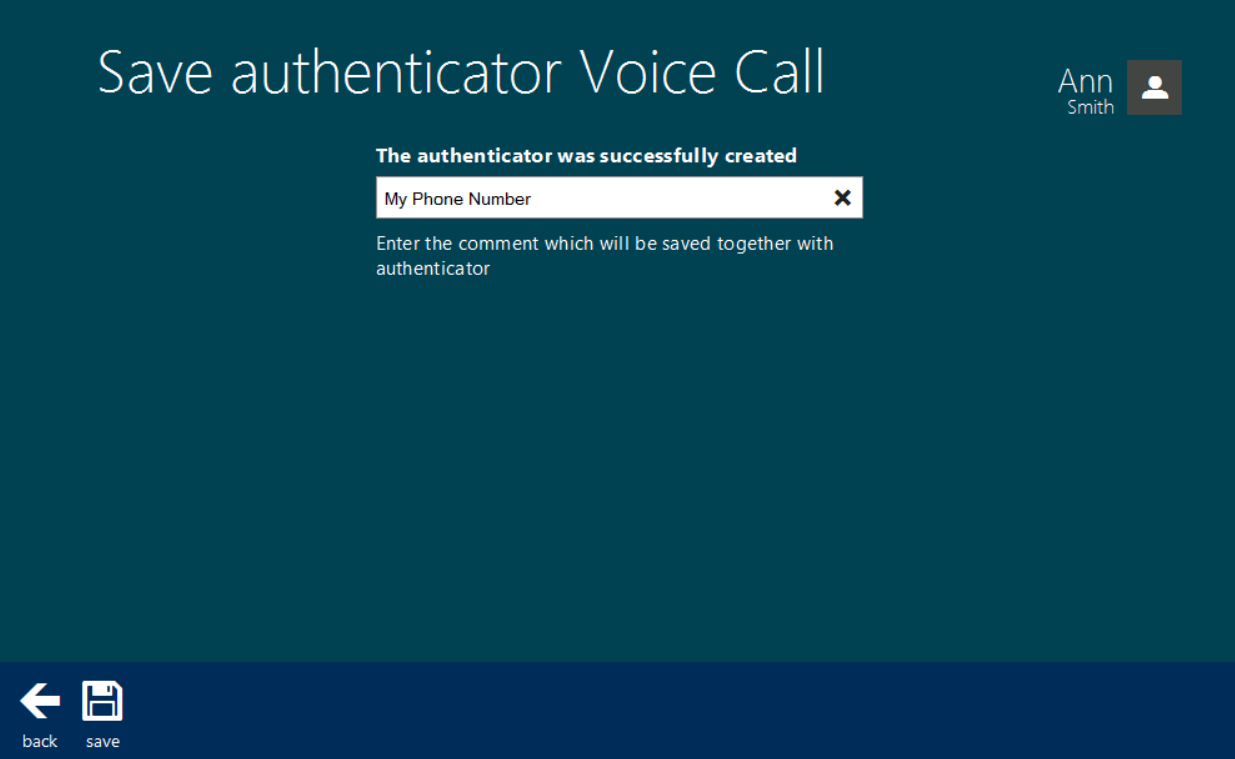

5. Voice Call authenticator is created and is visible in the list of enrolled authenticators.

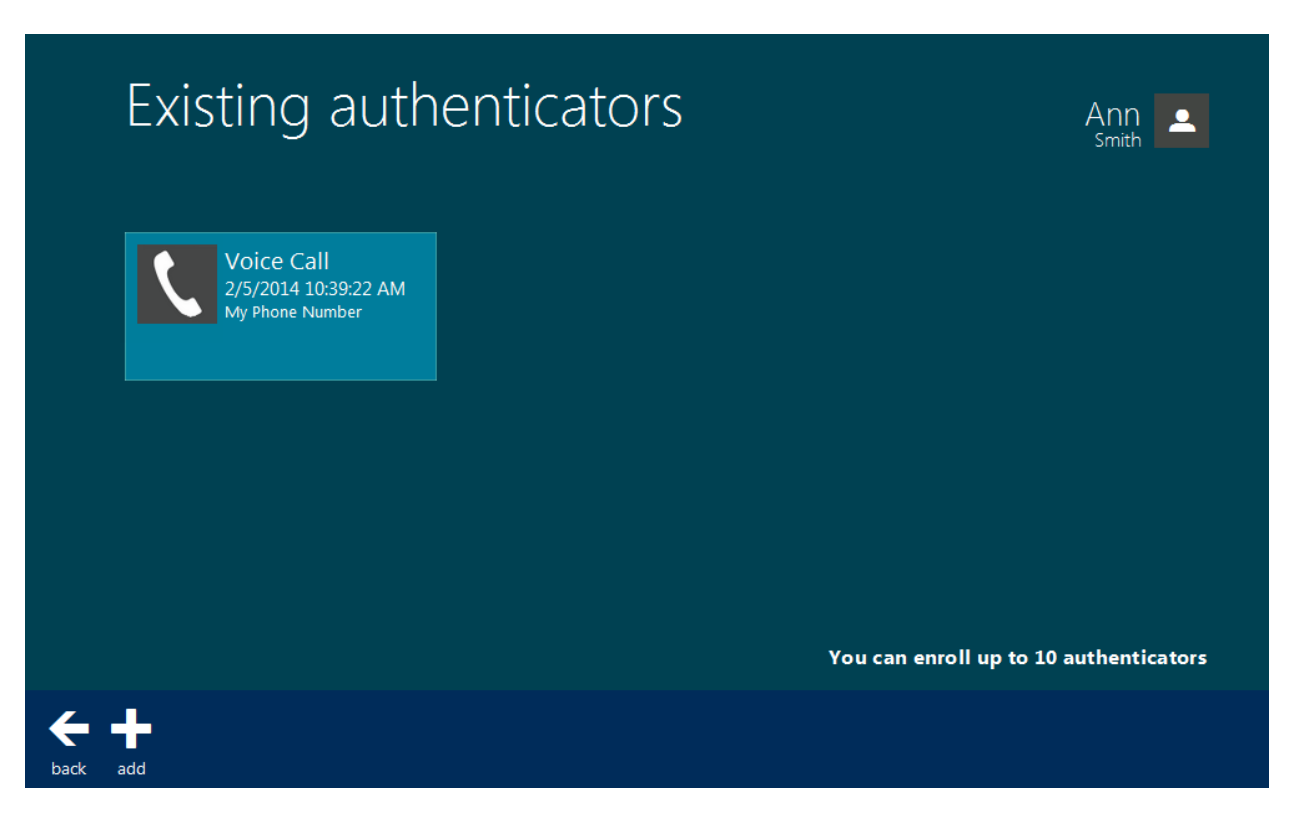

### <span id="page-22-0"></span>**Yubikey OATH HOTP Authenticator**

NetIQ administrator defines the maximum number of authenticators you can have which means you cannot enroll any more authenticators once you have reached the limit.

To enroll Yubikey OATH HOTP authenticator:

- 1. Click **Add** at the main menu of Web Enrollment Wizard.
- 2. Select **Yubikey OATH HOTP** from the list of available authenticators.
- <span id="page-22-2"></span>3. Enter the seed to the text field. Select one of the following methods:
	- **.** click the Generate button for automatic seed generation;
	- $\bullet$  type it manually using the stated symbols.
- <span id="page-22-1"></span>4. Run NetIQ Smartphone Authenticator, tap **Scan QR to load config** and point the camera to the QR. Click **Next** to continue.
- 5. Enter the comment which will be saved together with authenticator. Click **Save**.
- 6. Yubikey OATH HOTP authenticator is created and is visible in the list of enrolled authenticators.

## <span id="page-23-0"></span>**Troubleshooting**

This chapter provides solutions for known issues. If you encounter any problems that are not mentioned here, please contact the support service**.**

In this chapter:

- Cannot enroll any [authenticator](#page-23-1)
- Login was [unsuccessful](#page-23-2)

### <span id="page-23-1"></span>**Cannot Enroll Any Authenticator**

### **Description:**

The Add button is not displayed at the main page of NetIQ Web Enrollment Wizard. It is impossible to enroll any authenticator.

#### **Cause:**

Authenticators enrollment is not allowed.

### **Solution:**

Contact NetIQ administrator.

### <span id="page-23-2"></span>**Login Was Unsuccessful**

#### **Description:**

When logging on to NetIQ Web Enrollment Wizard, the following error is displayed: "Login was unsuccessful".

#### <span id="page-23-3"></span>**Cause:**

Password logon is not allowed.

### **Solution:**

Contact NetIQ administrator.

# <span id="page-24-0"></span>**Index**

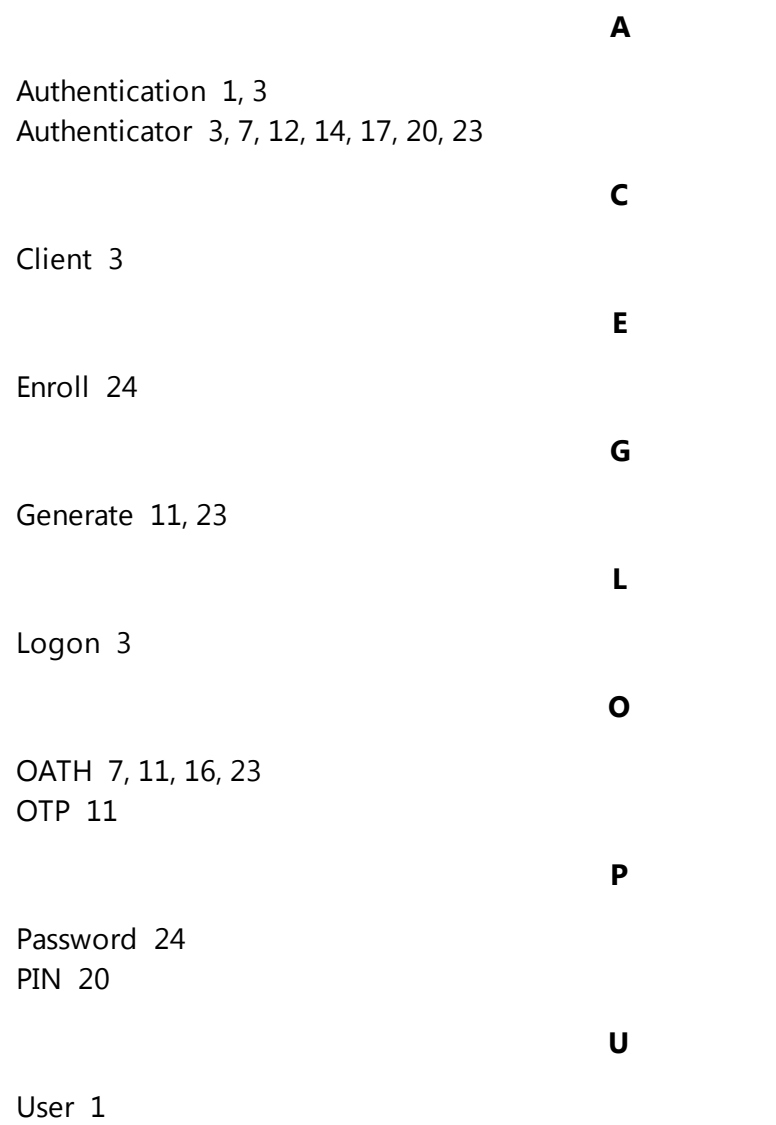